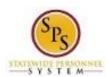

Title: **Review Benefits Changes Functional Area:** Benefits Administration

> Role: **Employee Benefits Division (Central Benefits**

> > Partner)

## **Review Benefits Changes**

Use this procedure to access your Inbox and review benefits changes that have been routed to you for approval. When an employee initiates a Change Benefits for Life Event, it will be routed to the Central Benefits Partner to review the information and approve if accurate.

## Procedure:

Click the My Account

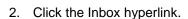

Inbox.

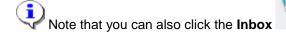

Note that you can also click the **Inbox** worklet from your homepage to access the

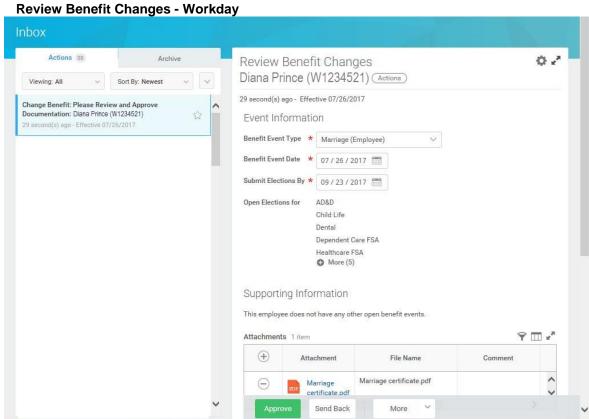

- Click the task in your Inbox.
- Click the **Toggle Fullscreen Viewing Mode** icon to enlarge the screen.

Last Updated on: 09/06/17 Page: 1 of 4

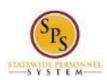

**Title:** Review Benefits Changes **Functional Area:** Benefits Administration

Role: Employee Benefits Division (Central Benefits

Partner)

1 of 38 - Workday

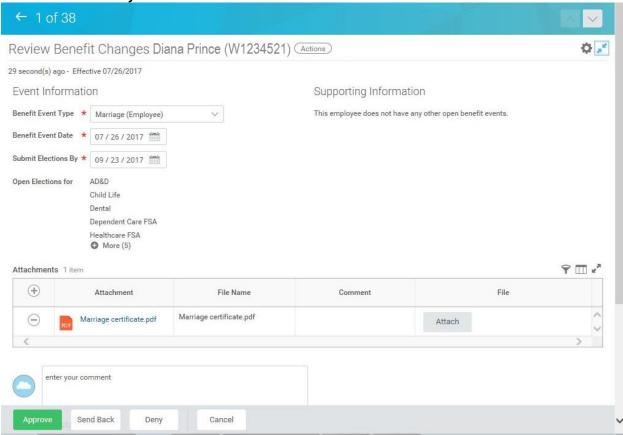

5. Review the benefit change.

You will need to ensure that the correct **Benefit Event Type** and **Benefit Event Date** are correct. Also, review the attachment to validate that it is the correct document that is needed for this life event.

Last Updated on: 09/06/17 Page: 2 of 4

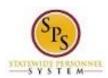

**Title:** Review Benefits Changes **Functional Area:** Benefits Administration

Role: Employee Benefits Division (Central Benefits

Partner)

## 6. After reviewing the benefit change, select one of the following actions:

| Action                             | Description                                       |
|------------------------------------|---------------------------------------------------|
| Click the <b>Approve</b> button.   | Click this button to approve the benefit change.  |
| Click the <b>Send Back</b> button. | Click this button to send the benefit change back |
|                                    | to the initiator for corrections. When you send   |
|                                    | back a task or event, you must enter a comment.   |
|                                    | The action may be updated and/or changed and      |
|                                    | resubmitted by the initiator.                     |
| Click the <b>Deny</b> button.      | Click this button to deny the request.            |
|                                    | NOTE: It is recommended that you use the Send     |
|                                    | Back function (instead of denying) to request     |
|                                    | additional information or clarification.          |
| Click the <b>Cancel</b> button.    | Click this button to cancel the task and come     |
|                                    | back to it later. You will be able to access the  |
|                                    | task later from your Inbox.                       |

Last Updated on: 09/06/17 Page: 3 of 4

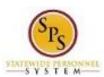

**Title:** Review Benefits Changes **Functional Area:** Benefits Administration

Role: Employee Benefits Division (Central Benefits

Partner)

Success! Event approved - Workday

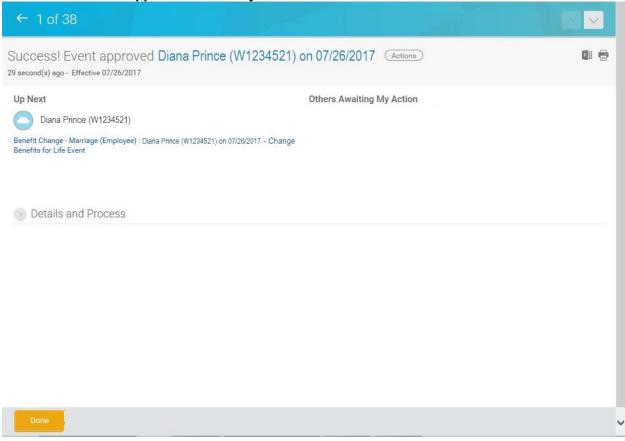

7. Click the **Done** button.

The task will no longer appear in your Inbox once you have taken action on it.

8. The System Task is complete.

Last Updated on: 09/06/17 Page: 4 of 4